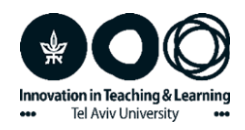

## **שמירה ועריכה של דף הקורס כקובץ PDF**

מדריך

כדי לשמור את דף הקורס כקובץ PDF לחצו במקלדת על **p+Ctrl** . תפתח לכם אפשרות של שמירת הדף כקובץ PDF או הדפסתו.

לאחר שהדף נפתח כקובץ PDF, לחצו בסרגל למעלה על Tools ובחרו באפשרות: comment.

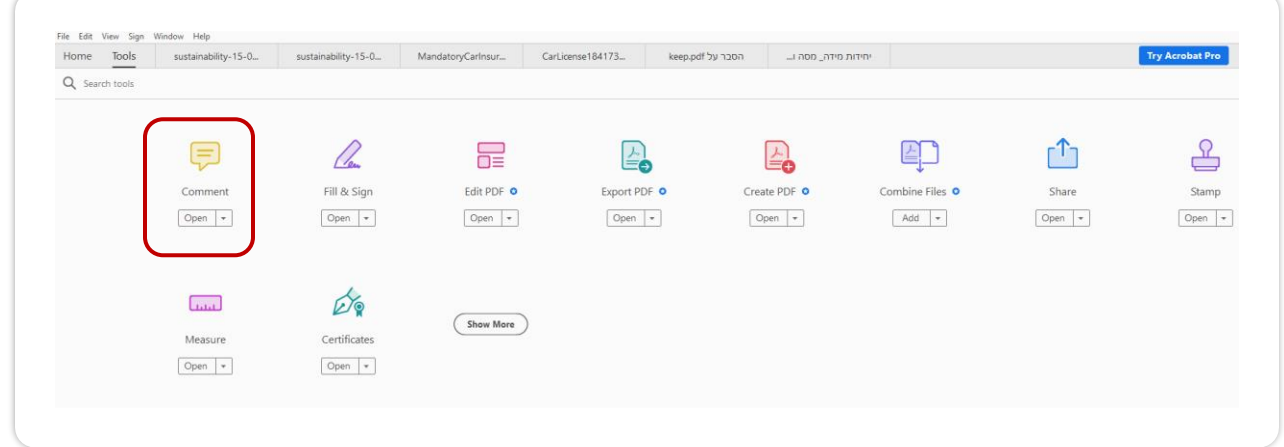

כעת ייפתח לכם הקובץ עם סרגל המאפשר סימון של טקסט, הוספת הערות, ציור, ועוד.

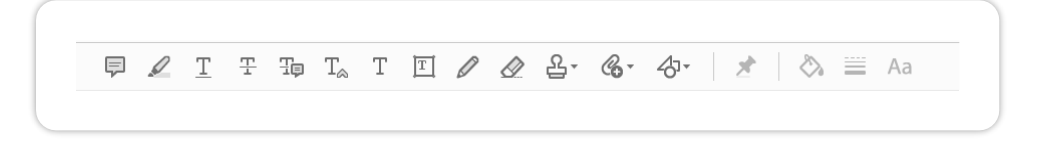

לדוגמה –

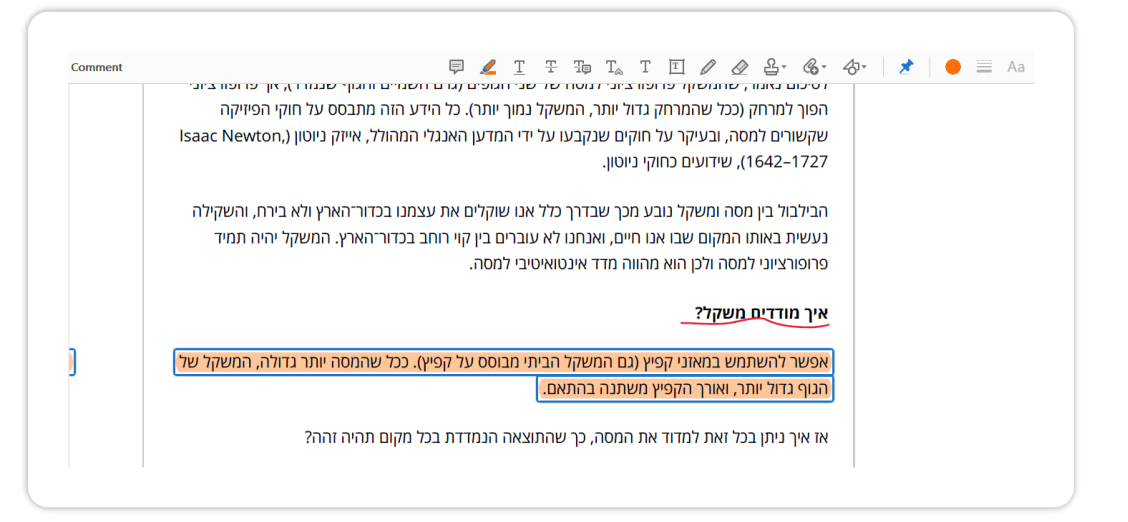